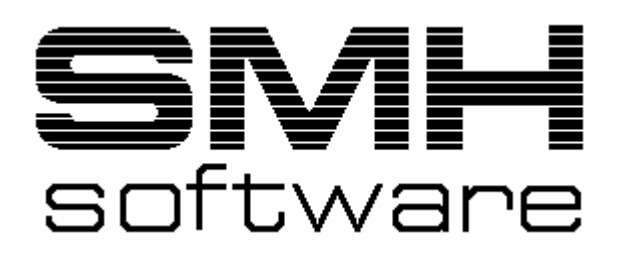

S.M. Hartmann GmbH Multibanking-400 SMH-FIBU/400 Version V5.0

# **Handbuch Multibanking-400**

S.M. Hartmann GmbH - Johann-Strauß-Straße 4 - 82008 Unterhaching

(Änderungen der Masken und Funktionen vorbehalten)

## **INHALTSVERZEICHNIS**

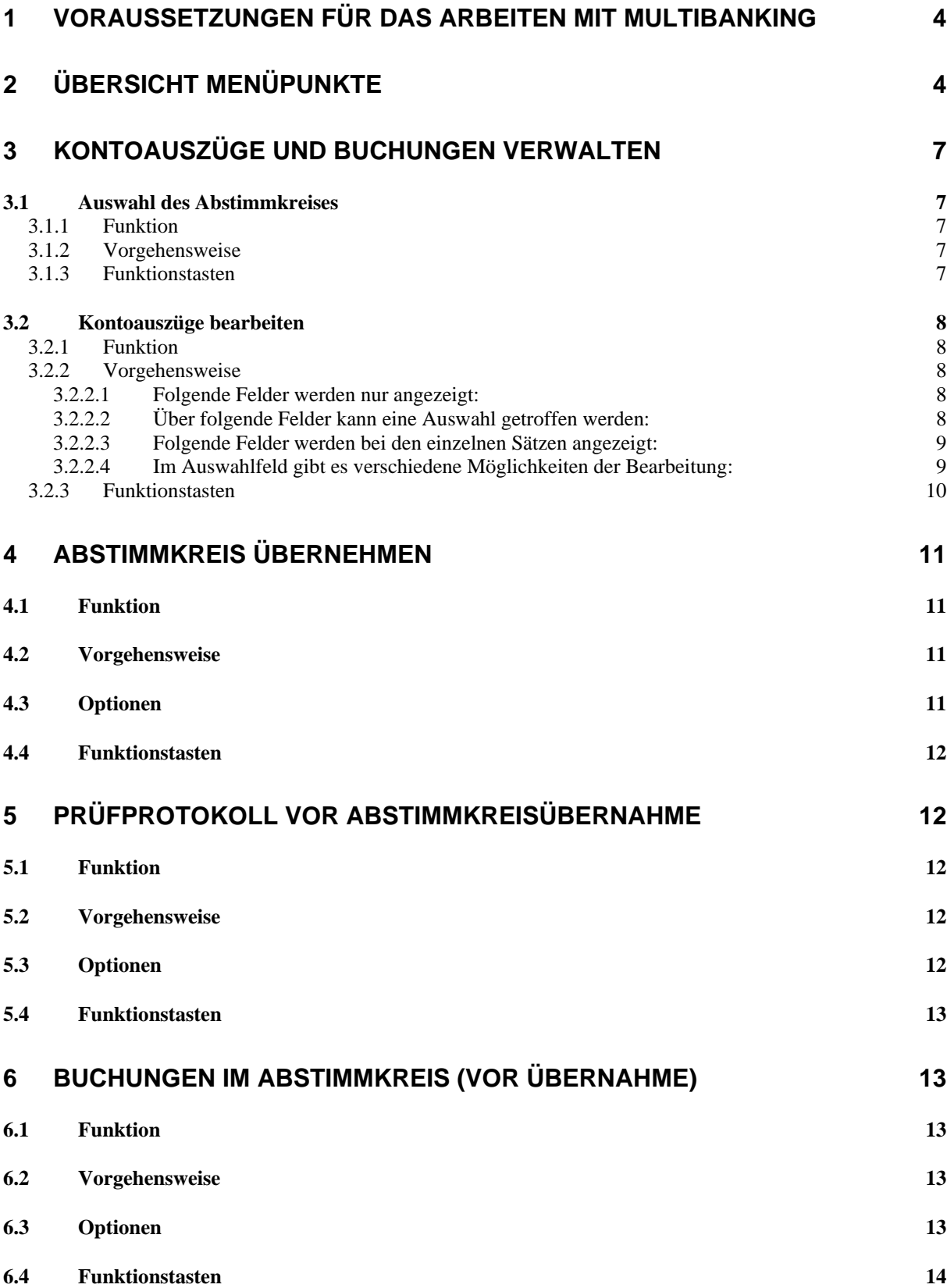

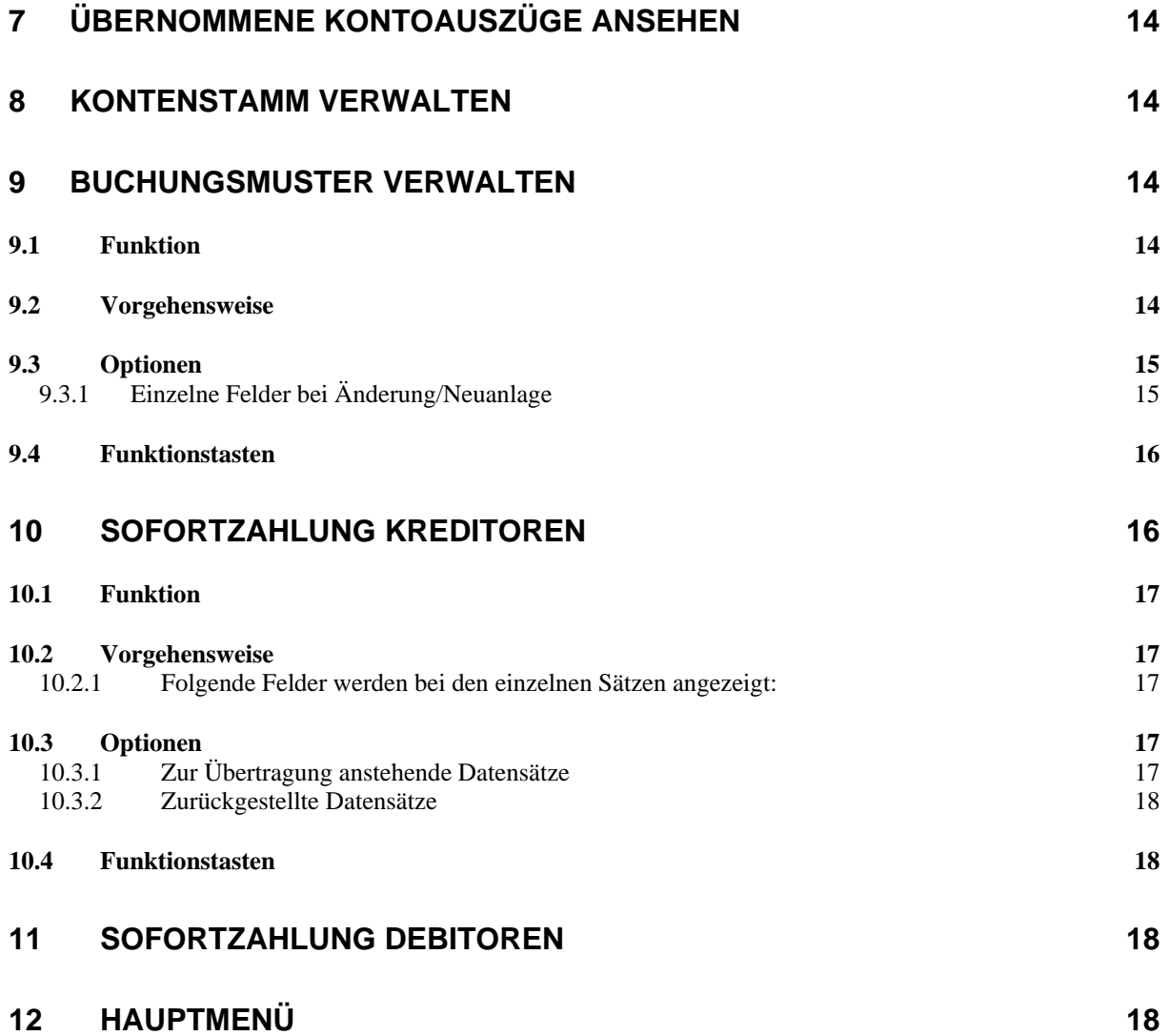

### **1 Voraussetzungen für das Arbeiten mit Multibanking**

Bevor Sie das Modul Multibanking verwenden können, sind einige Grundeinstellungen durch SMH, aber auch durch Sie vorzunehmen.

- Bestimmte Kontrolleinträge müssen durch SMH angelegt sein.
- > Das Modul "Electronic Banking" muss installiert sein, d.h.: die Bibliothek FIBUV50MB4 mit allen relevanten Programmen und den physischen Dateien MBDATA, MBMUST und MBTEXT sowie deren logischen muss eingespielt sein.
- Nach jeder Übertragung, welche in der Regel im Nachtlauf geschieht, werden die Dateien AAXAZINP, AAXAZFND und AAXAZTXT aus Bibl. MB400V50 und MBDATA und MBTEXT aus Bibl. FIBUV50MB4 in den ...SI-Dateien mit eigenen Members/ Teildateien in der Bibl. FIBUV50MB4 gesichert.
- Für das Einlesen der Bank-Daten und -Texte muß 1 Aufruf im Nachtlauf mit einem für Electronic Banking angelegten Mandanten (hier "01") hinterlegt werden: CALL "*Bibliothek mit Fibu-Programmen"/*MBUBE1CL PARM('01')
- Im Menü "Kontrollwerte" muss unter Punkt 1 die Electronic Banking-Bibliothek FIBUV50MB4 angelegt sein.
- In der Bibliothek WWS400\_SBS muss die Jobbeschreibung WWSFIBU\_MB hinterlegt und in der Bibliotheksliste zur standardmäßigen Hinterlegung die Bibliothek FIBUV50MB4 hinzugefügt werden.

### **2 Übersicht Menüpunkte**

Wenn in Ihrem System das Modul Multibanking-400 installiert und aktiviert ist, so gelangen Sie über das FIBU-Hauptmenü, Auswahl 50 in das Menü "Electronic Banking".

Hier stehen Ihnen folgende Punkte zur Auswahl zur Verfügung :

### **Electronic-Banking-Menü Seite 1**

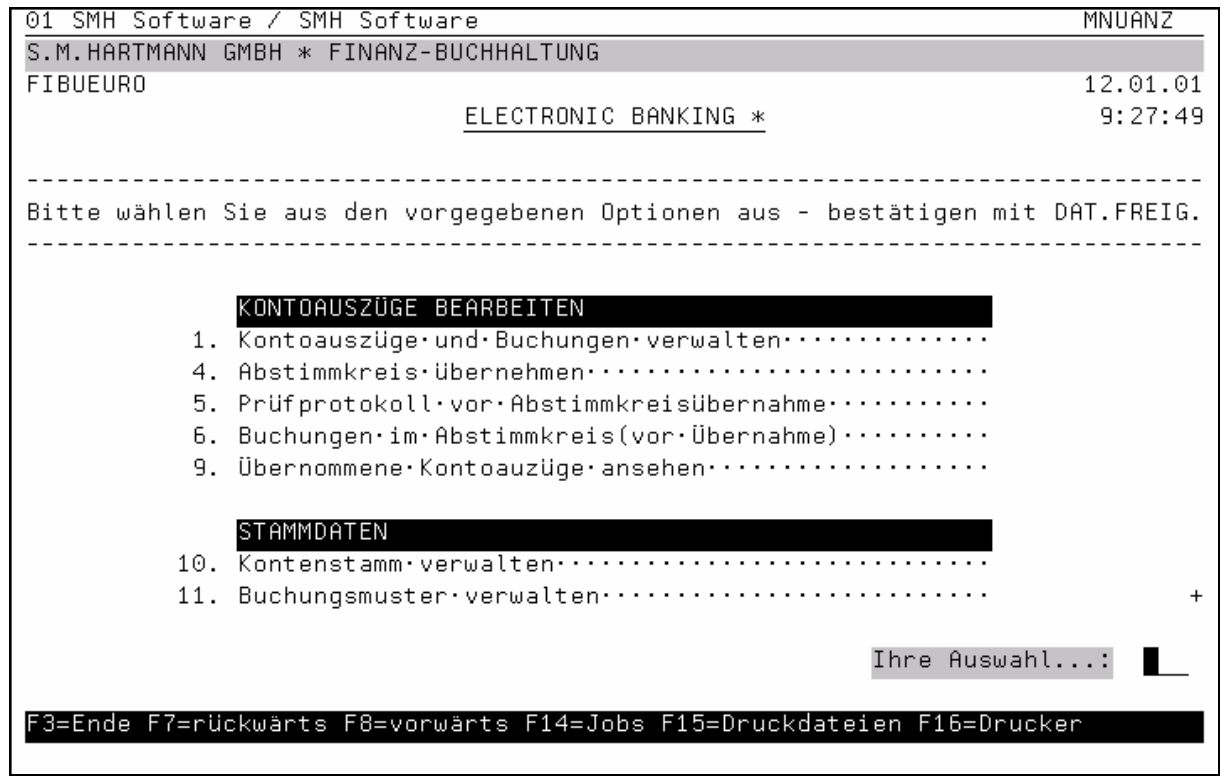

### **Zuordnung Menüpunkt / Handbuchkapitel**

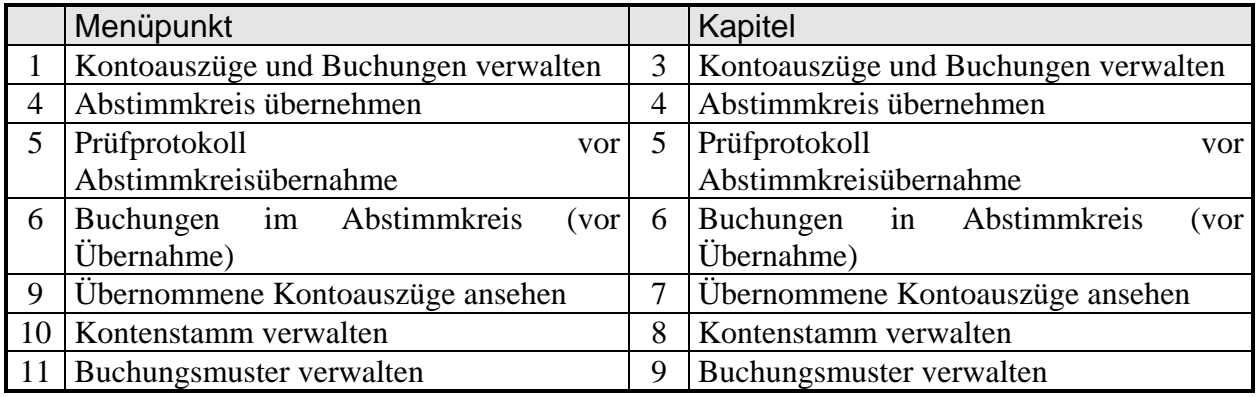

### **Electronic-Banking-Menü Seite 2**

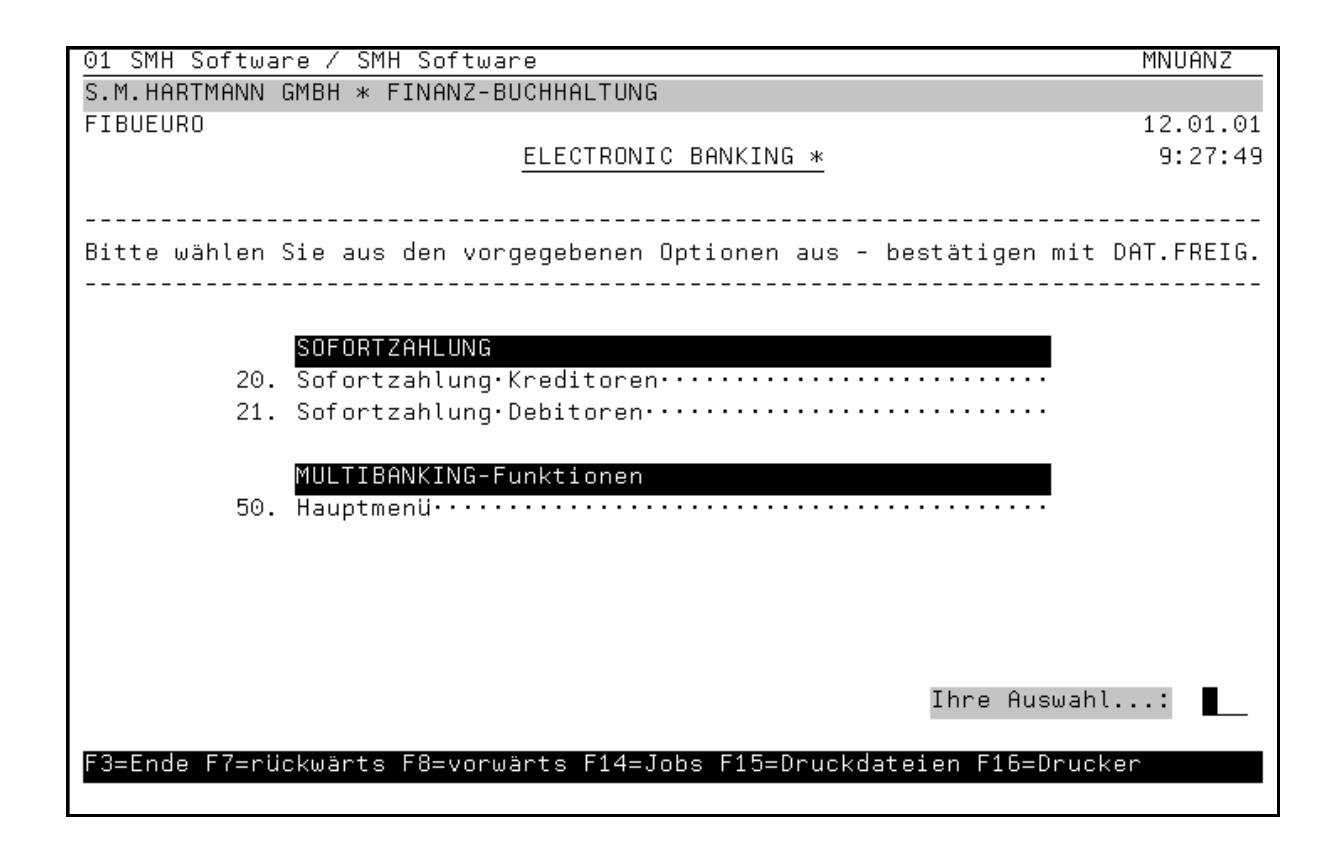

### **Zuordnung Menüpunkt / Handbuchkapitel**

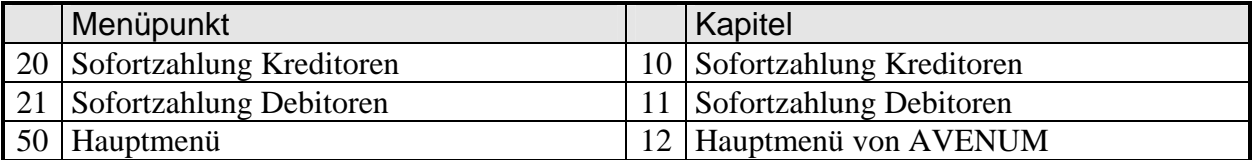

### **3 Kontoauszüge und Buchungen verwalten**

### **3.1 Auswahl des Abstimmkreises**

### **3.1.1 Funktion**

Bei Übernahme der Kontoauszugsdaten wird jedes Mal ein eigener Abstimmkreis erstellt. Um mit Buchungen eines Abstimmkreises arbeiten zu können, müssen Sie diesen hier zuerst auswählen. Zur besseren Abgrenzung der für Sie interessanten Abstimmkreise können sie die Anzeige erheblich eingrenzen.

### **3.1.2 Vorgehensweise**

#### *Anz. ab Abs.Kr.*

Durch Eingabe von max. 10 Zeichen können Sie festlegen, ab welcher Buchstaben- und Zahlenkombination die Anzeige der Abstimmkreise beginnen soll.

#### *Datum*

Hier können Sie festlegen, ab welchem Übernahmedatum die Abstimmkreise angezeigt werden sollen.

#### *User*

In diesem Feld können Sie festlegen, ob nur für einen ganz bestimmten Benutzer die Abstimmkreise zur Auswahl herangezogen werden sollen.

**ACHTUNG:** Falls Sie in diesem Feld eine Eingabe vornehmen, so werden nicht die User ab, sondern eben **nur** die Abstimmkreise dieser Benutzer zur Anzeige gebracht.

#### *1=Auswähen*

Nachdem die Anzeige Ihren Wünschen entspricht, müssen Sie vor dem auszuwählenden Abstimmkreis nur noch eine ´1´ eingeben und die Taste Datenfreigabe drücken.

Im folgenden Fenster wird noch einmal der von Ihnen ausgewählte Abstimmkreis und dessen Buchungsdatum angezeigt. Bestätigen Sie nun durch Datenfreigabe, dass Sie diesen Abstimmkreis bearbeiten wollen.

### **3.1.3 Funktionstasten**

*F01 = Hilfe F03 = Programm beenden F12 = zurück* (nicht bei Auswahl Abstimmkreise)

### **3.2 Kontoauszüge bearbeiten**

### **3.2.1 Funktion**

Mit diesem Programm können Sie die noch nicht bzw. nur teilweise zugeordneten Folgenummern eines Kontoauszuges Debitoren-, Kreditoren- Sachbuchungen oder dem Automatischen Zahlungsverkehr zuordnen. Für letzteres gibt es:

- $\triangleright$  L = Lastschrifteinzug Debitoren
- $S = S$ checkzahlung Kreditoren
- $\triangleright$  Ü = Überweisung Kreditoren bzw. Zahlung per DTAUS-Datei

Dies geschieht für Auszugspositionen, die Vorgänge aus dem automatischen Zahlungsverkehr bestätigen und kommt zum Tragen, wenn mit den Buchungsprogrammen "Buchen: bestätigte Lastschriften", "Buchen: bestätigte Überweisungen" und "Buchen: eingelöste Schecks" gearbeitet wird. Wenn solche Vorgänge nur als reine Sachbuchungen erfasst werden sollen, ist diese Auswahl für Sie nicht relevant.

### **3.2.2 Vorgehensweise**

Zuerst werden Ihnen alle Positionen bzw. Folgenummern des Kontoauszugs angezeigt. Sie können die Anzeige einschränken.

### **3.2.2.1 Folgende Felder werden nur angezeigt:**

- Auszugsnummer/-datum
- Bankkonto/Währung
- > Abstimmkreis
- $\triangleright$  Betrag Kontoauszug
- Betrag zugeordnet
- $\triangleright$  Betrag noch offen

### **3.2.2.2 Über folgende Felder kann eine Auswahl getroffen werden:**

### *Treffer aus MB/400*

- alle Sätze werden angezeigt
- "N" nur nicht zugeordnete Auszugsposten werden angezeigt (Kontoauszugsdaten, welche bei der Übernahme aus Multibanking in keiner Weise zugeordnet werden konnten)
- "T" nur Teiltreffer werden angezeigt (Kontoauszugsdaten, welche bei der Übernahme aus Multibanking wenigstens teilweise zugeordnet werden konnten)<br>"V" nur Volltreffer werden angezeigt
- nur Volltreffer werden angezeigt (Kontoauszugsdaten, welche bei der Übernahme aus Multibanking zu 100 Prozent zugeordnet werden konnten)

### *Soll/Haben (S/H)*

- " " alle Positionen werden angezeigt, unabhängig davon, ob sie buchhalterisch im Soll oder im Haben zu buchen sind bzw. bereits gebucht wurden.
- "S" nur Positionen werden angezeigt, welche buchhalterisch im Soll (z.B. Debitoren-Zahlungseingänge) zu buchen sind bzw. bereits gebucht wurden.
- "H" nur Positionen werden angezeigt, welche buchhalterisch im Haben (z.B. Kreditoren- Zahlungsausgänge) zu buchen sind bzw. bereits gebucht wurden.

### *Betrag von/bis*

Beachten Sie bitte bei Eingabe "Betrag von" und/oder "Betrag bis", dass 9.000,00 DM Minus kleiner ist als 1,00 DM Plus. Das Soll/Haben-Kennzeichen spielt hier keine Rolle.

### *Status(D/K/S/Z/?)*

Das Auswahl-Feld Status gilt für die SMH-Zuordnung. Sie können nach folgenden Kriterien auswählen:<br>"

- " " alle Sätze anzeigen, unabhängig von ihrer Zuordnung<br>"?" nur Sätze ohne Zuordnung auflisten
- nur Sätze ohne Zuordnung auflisten
- "D" nur Debitorenzuordnungen anzeigen
- "K" nur Kreditorenzuordnungen anzeigen
- "S" nur Sachbuchungen anzeigen
- "Z" nur Sätze aus dem Bereich "automatischer Zahlungsverkehr" anzeigen

### **3.2.2.3 Folgende Felder werden bei den einzelnen Sätzen angezeigt:**

- $\triangleright$  Folge
- Auftraggeber-Name
- $\triangleright$  SMH-Status
- $\triangleright$  Multibanking-Status
- Konto (Debitoren-/Kreditoren-/Sach-Konto)
- $\triangleright$  Währung
- Soll/Haben-Kennzeichen
- Betrag des Kontoauszuges

### **3.2.2.4 Im Auswahlfeld gibt es verschiedene Möglichkeiten der Bearbeitung:**

#### *'4' = Storno*

Wenn Sie eine bereits getroffene Zuordnung zurücknehmen möchten, um sie z.B. einem anderen Kunden oder Lieferanten zuzuordnen, so kennzeichnen Sie bitte die Position mit "4". **Achtung:** Positionen, welche nicht mit "D", "K", "S" oder "Z" im SMH-Status gekennzeichnet sind, können nicht storniert werden.

#### *'5' = Anzeigen Unterfolge*

Die bei der Übernahme der Kontoauszugsdaten zugeordneten Buchungen werden angezeigt.

#### *'6' = Anzeigen Auszugstexte*

Die Texte einer Position des Kontoauszuges können angezeigt werden

### *'9' = Anzeigen kompletter Vorgang*

Welche Rechnungen/Zahlungen einer Position zugeordnet wurden, erfahren Sie mit "9"

### *'D' = Debitorenbuchhaltung*

Eine noch offene Position einer Debitorenzahlung zuordnen

### *'K' = Kreditorenbuchhaltung*

Eine noch offene Position einer Kreditorenzahlung zuordnen

### *'S' = Sachbuchhaltung*

Eine noch offene Position einer Sachbuchung zuordnen

### *'Z' = automatischer Zahlungslauf*

Eine noch offene Position dem automatischen Zahlungsverkehr zuordnen Wenn solche Vorgänge nur als reine Sachbuchungen erfasst werden sollen, ist diese Auswahl für Sie nicht relevant.

### **3.2.3 Funktionstasten**

*F01 = Hilfe*  Feld- oder programmbezogenen Hilfetext anzeigen

*F03 = Ende* Programm beenden (zurück ins Menü)

*F04 = Bedienerführung*

Die zur Auswahl möglichen Kennzeichen werden angezeigt und können übernommen werden.

*F07 = Rückwärts blättern F08 = Vorwärts blättern*

*F12 = Abbruch* Vom Kopfsatz zurück zur Auswahl eines neuen Abstimmkreises Von den Positionssätzen zurück zu den Kopfsätzen

*F15 = Anzeige Buchungen im Abstimmkreis*  Alle dem Abstimmkreis zugeordneten Buchungen werden angezeigt.

*F16 = auf Sachkonto der Bank* 

Buchungen auf das Sachkonto der Bank werden angezeigt. Als Vorgabedatum (änderbar) gilt der Monat, in welchem der Auszug erstellt wurde.

### *F17 = Anzeigen Monatssalden*

Eine Soll/Haben-Übersicht des Sachkontos der Bank für das aktuelle Geschäftsjahr und das Vorjahr wird angezeigt. Alle Auswahlmöglichkeiten sind änderbar.

### **4 Abstimmkreis übernehmen**

### **4.1 Funktion**

Um die Buchungen eines Abstimmkreises aus dem Bereich "Electronic Banking" dauerhaft in die FIBU zu übertragen, wird der Abstimmkreis beendet und gezielt übernommen.

Ist ein Abstimmkreis übernommen, werden sämtliche für diesen Abstimmkreis erfassten Buchungen in die FIBU eingetragen.

### **4.2 Vorgehensweise**

Beim Aufruf zeigt Ihnen das Programm sämtliche derzeit im Bereich "Electronic Banking" angelegten Abstimmkreise an. Alle momentan nicht von einem Job gesperrten Kreise können Sie ansprechen. Sie wählen einen oder mehrere Abstimmkreise mit der Auswahl "1" aus.

Vor der Übernahme erfolgt eine Prüfung, ob die Abstimmkreissumme auch wirklich exakt der Kontoauszugssumme entspricht bzw. allen Positionen des Kontoauszuges auch wirklich Buchungen zugeordnet wurden.

Ist dies nicht der Fall, so werden Sie darauf hingewiesen und der Abstimmkreis kann (noch) nicht übernommen werden.

Im positiven Fall werden Ihre Buchungen übernommen. Bitte machen Sie gegebenenfalls auch noch die notwendigen Angaben zum Druck der Buchungsprotokolle (Drucker/Ausgabewarteschlange, Druckerfach, Anzahl der Kopien). Der für die Drucklistenverwaltung relevante Drucklistenname lautet BUCHPROTO.

### **4.3 Optionen**

#### *Anz. ab Abs.Kr.*

Durch Eingabe von max. 10 Zeichen können Sie festlegen, ab welcher Buchstaben- und Zahlenkombination die Anzeige der Abstimmkreise beginnen soll.

#### *Datum*

Hier können Sie festlegen, ab welchem Übernahmedatum die Abstimmkreise angezeigt werden sollen.

#### *User*

In diesem Feld können Sie festlegen, ob nur für einen ganz bestimmten Benutzer die Abstimmkreise zur Auswahl herangezogen werden sollen.

**ACHTUNG:** Falls Sie in diesem Feld eine Eingabe vornehmen, so werden nicht die User ab, sondern eben **nur** die Abstimmkreise dieser Benutzer zur Anzeige gebracht.

### *1=Auswähen*

'1' = Auswahl des zu übernehmenden Abstimmkreises

### **4.4 Funktionstasten**

*F01 = Hilfe F03 = Programm beenden F05 = Anzeige der Abstimmkreise aktualisieren F12 = Programm beenden* 

### **5 Prüfprotokoll vor Abstimmkreisübernahme**

### **5.1 Funktion**

Um zu sehen, welche Buchungen eines Abstimmkreises aus dem Bereich "Electronic Banking" bei der Übernahme in die FIBU zu erwarten wären, können Sie hier zuerst einmal ein sogenanntes Testprotokoll erstellen lassen.

### **5.2 Vorgehensweise**

Beim Aufruf zeigt Ihnen das Programm sämtliche derzeit im Bereich "Electronic Banking" angelegten Abstimmkreise an. Alle momentan nicht von einem Job gesperrten Kreise können Sie ansprechen. Sie wählen einen oder mehrere Abstimmkreise mit der Auswahl "1" aus.

Vor der Übernahme erfolgt eine Prüfung, ob die Abstimmkreissumme auch wirklich exakt der Kontoauszugssumme entspricht bzw. allen Positionen des Kontoauszuges auch wirklich Buchungen zugeordnet wurden.

Ist dies nicht der Fall, so werden Sie darauf hingewiesen und für den betreffenden Abstimmkreis kann (noch) kein Protokoll erstellt werden.

Im positiven Fall wird je angesprochenem Buchungsbereich ein Testprotokoll erstellt. Um Verwechslungen mit tatsächlich durchgeführten Übernahmen auszuschließen, steht im Kopf jedes Protokolls **TEST-Protokoll** und eine Journalnummer ist auch nicht vermerkt.

### **5.3 Optionen**

#### *1=Auswähen*

'1' = Auswahl des zu übernehmenden Abstimmkreises

### **5.4 Funktionstasten**

*F01 = Hilfe* 

- *F03 = Programm beenden*
- *F05 = Anzeige der Abstimmkreise aktualisieren*
- *F12 = Programm beenden*

### **6 Buchungen im Abstimmkreis (vor Übernahme)**

### **6.1 Funktion**

Um zu sehen, welche Buchungen eines Abstimmkreises aus dem Bereich "Electronic Banking" bereits verteilt wurden, können Sie diese hier kontrollieren.

### **6.2 Vorgehensweise**

Beim Aufruf zeigt Ihnen das Programm sämtliche derzeit im Bereich "Electronic Banking" angelegten Abstimmkreise an. Alle momentan nicht von einem Job gesperrten Kreise können Sie ansprechen. Sie wählen einen Abstimmkreis mit der Auswahl "1" aus.

Bitte informieren Sie sich bezüglich der Bearbeitung des aufgerufenen Programms im Handbuch "Debitorenbuchhaltung".

### **6.3 Optionen**

### *Anz. ab Abs.Kr.*

Durch Eingabe von max. 10 Zeichen können Sie festlegen, ab welcher Buchstaben- und Zahlenkombination die Anzeige der Abstimmkreise beginnen soll.

#### *Datum*

Hier können Sie festlegen, ab welchem Übernahmedatum die Abstimmkreise angezeigt werden sollen.

#### *User*

In diesem Feld können Sie festlegen, ob nur für einen ganz bestimmten Benutzer die Abstimmkreise zur Auswahl herangezogen werden sollen.

**ACHTUNG:** Falls Sie in diesem Feld eine Eingabe vornehmen, so werden nicht die User ab, sondern eben **nur** die Abstimmkreise dieser Benutzer zur Anzeige gebracht.

### *1=Auswähen*

'1' = Auswahl des Abstimmkreises, dessen Buchungen Sie sich anzeigen lassen möchten.

### **6.4 Funktionstasten**

*F01 = Hilfe F03 = Programm beenden* 

### **7 Übernommene Kontoauszüge ansehen**

Funktion, Vorgehensweise, Optionen und Funktionstasten sind mit dem Menüpunkt "Buchungen im Abstimmkreis (vor Übernahme)" vollkommen identisch. Hier werden jedoch die bereits übernommenen Kontoauszüge zur Anzeige gebracht.

### **8 Kontenstamm verwalten**

Bitte informieren Sie sich bezüglich der Stammdatenverwaltung im Handbuch "Zentraler Adressenstamm".

### **9 Buchungsmuster verwalten**

### **9.1 Funktion**

Bei reinen Sachbuchungen geben die Banken sogenannte Geschäftsvorfallscodes mit. Diese stehen in der Multibanking-Umgebung in Verbindung mit Buchungsmustern. Aufgrund dieser wiederum kann bei der Übernahme in das SMH-System exakt definiert werden, auf welche Konten, Kostenstellen usw. bei bestimmten Geschäftsvorfallcodes/Buchungsmustern die Buchungen durchgeführt werden müssen.

Je mehr mögliche Buchungsmuster angelegt sind, desto mehr Treffer können bei der Übernahme erzielt werden.

### **9.2 Vorgehensweise**

Beim Aufruf zeigt Ihnen das Programm alle derzeit angelegten Buchungsmuster an. Diese können nun geändert ("2"), gelöscht ("4") oder neue ("F9") angelegt werden.

### **9.3 Optionen**

### *Anzeigen ab Buchungsmuster*

Durch Eingabe von max. 3 Zeichen können Sie festlegen, ab welcher Buchstaben- und Zahlenkombination die Anzeige der Buchungsmuster beginnen soll.

### *2 = Ändern*

Mit dieser Option können bereits existierende Buchungsmuster geändert werden.

### *4 = Löschen*

Mit "4" wird, falls die folgende Sicherheitsabfrage mit "J" beantwortet wird, ein bestehendes Buchungsmuster gelöscht.

### **9.3.1 Einzelne Felder bei Änderung/Neuanlage**

### *Kennzeichen Buchungsmuster*

3-stelliges alphanumerisches Kürzel, mit dem das Buchungsmuster im System angesprochen wird

### *Bezeichnung / Buchungstext, Txt2*

Nähere Bezeichnung des Buchungsmusters; diese Texte werden als Buchungstext 1 und 2 für Sachbuchungen gespeichert.

Da viele Sachbuchungen erst anhand des Buchungstextes in der FIBU aussagekräftig werden (Darlehens-, Versicherungs-, Vertragsnummer usw.), diese auf den Kontoauszügen meist in der gleichen Zeile und an gleicher Stelle stehen, ist die Möglichkeit gegeben, nicht nur den konstanten Wert dieser beiden Textzeilen zu übernehmen.

Wenn Sie z.B. wünschen, daß bei einem bestimmten Buchungsmuster der Buchungstext 1 lautet *"Buchungsmuster BUD"*, der Buchungstext 2 immer aus der Zeile 4, ab der Position 8 und in der Länge von 10 Stellen des Kontoauszuges verwendet wird, so ist es ganz wichtig, dem System mitzuteilen, daß der Text nicht als Konstante übertragen werden soll.

Dies geschieht durch ein *"#"* als erstes Kennzeichen.

Einzugeben wäre hier: #04, 08, 10

Bitte Zeilen-, Positions- und Längenangaben immer 2-stellig, durch Komma und ein Leerzeichen getrennt, angeben.

Wird dies nicht berücksichtigt und z.B. geschrieben

#2,8,10 oder #02, 8, 10

so wird dieser Text als Konstante in Ihren Buchungstext 1 bzw. 2 übernommen.

### *Konto*

Das zugeordnete Sachkonto aus dem Kontenstamm des aktuellen Geschäftsjahres, wenn das folgende Feld leer ist.

Die Debitorennummer, wenn das folgende Feld ein "D" enthält.

Die Kreditorennummer, wenn das folgende Feld ein "K" enthält.

### *ist Deb/Kred/Sach- (D/K/ )*

 $\triangleright$  D = das angegebene Konto ist als Debitoren nummer zu interpretieren

- $\triangleright$  K = das angegebene Konto ist als Kreditorennummer zu interpretieren
- $\triangleright$  '' = das angegebene Konto ist als Sachkonto zu interpretieren

#### *Steuerschlüssel*

Ein für den gewählten Adressenstatus (D oder K) gültiger und frei wählbarer Umsatz- bzw. Vorsteuerschlüssel.

Wenn jedoch im Sachkonto ein fester Schlüssel hinterlegt ist, so kann dieser hier nicht anders hinterlegt werden.

### *verwenden aus Deb/Kred*

- $\triangleright$  D = Debitor
- $\triangleright$  K = Kreditor

Dieses Kennzeichen wird zur Zuordnung des Steuerschlüssels verwendet.

### *Kostenstelle*

Soll der Vorfall einer speziellen Kostenstelle zugeordnet werden, so ist hier der entsprechende Eintrag vorzunehmen

### *Profit-Center 1 bis 4*

Es können auch gezielt einzelne Profit-Center hinterlegt werden

### *Zuordnung automatischer Zahlungsverkehr*

- $\triangleright$  L = Lastschrifteinzug Debitoren
- $\triangleright$  S = Scheckzahlung Kreditoren
- $\triangleright$  Ü = Überweisung Kreditoren bzw. Zahlung per DTAUS-Datei (belegloser Zahlungsverkehr)

Dies geschieht für Auszugspositionen, die Vorgänge aus dem automatischen Zahlungsverkehr bestätigen und kommt zum Tragen, wenn mit den Buchungsprogrammen "Buchen: bestätigte Lastschriften", "Buchen: bestätigte Überweisungen" und "Buchen: eingelöste Schecks" gearbeitet wird. Wenn solche Vorgänge nur als reine Sachbuchungen erfasst werden sollen, ist diese Zuordnung nicht notwendig.

### **9.4 Funktionstasten**

*F03 = Programm beenden* 

*F07 = Rückwärts blättern*

- *F08 = Vorwärts blättern*
- *F09 = Anlegen neues Buchungsmuster*

### **10 Sofortzahlung Kreditoren**

### **10.1 Funktion**

Wenn beim manuellen Zahlungsprogramm die Taste "F19" gedrückt wird, so werden alle Zahlungssätze mit einem speziellen Kennzeichen versehen und bei Übernahme des Abstimmkreises in eine so genannte "Sofortzahlungsdatei" (SOFZAH) gestellt. Diese kann hier für Kreditoren bearbeitet und hieraus eine Datenträger-Teildatei erstellt werden. Diese heißt SOFDTA\_K und befindet sich in der Datei DTAUS. Buchungen werden keine mehr durchgeführt, da dies schon bei Übernahme Abstimmkreis geschehen ist.

- **Achtung:** Wird dies mehrfach hintereinander aufgerufen, ohne dass die Einträge dieser (Teil-) Datei jeweils der Bank übersendet werden, so werden immer nur die letzten Sätze übermittelt, da die (Teil-) Datei jedes Mal gelöscht wird.
- **Lösung:** Die Source des dem Anwender zu Verfügung gestellten CL´s MBDTAUCL wird jeweils geändert und umgewandelt
	- oder die PC-Datei (in der Regel SOFDTA\_K) im Ordner DTAUS (abhängig von MBDTAUCL) wird jeweils umbenannt.

### **10.2 Vorgehensweise**

Beim Aufruf zeigt Ihnen das Programm sämtliche derzeit für die Erstellung einer Datenträger-Austausch-Datei heranstehenden Belege des aktuellen Mandanten an.

### **10.2.1 Folgende Felder werden bei den einzelnen Sätzen angezeigt:**

- $\triangleright$  Kreditorennummer
- $\triangleright$  Filiale
- $\triangleright$  Belegnummer
- $\triangleright$  Buchungstext
- $\triangleright$  Zahlungsbetrag
- > Bankleitzahl
- $\triangleright$  Bankkontonummer

### **10.3 Optionen**

### **10.3.1 Zur Übertragung anstehende Datensätze**

### *2=Ändern Bankverbindung*

Mit dieser Auswahl gelangen Sie in das Änderungsprogramm Kreditorenstammdaten, wo Sie Bankleitzahl und Kontonummer ändern können.

### *4=Zurückstellen*

Nach einer Sicherheitsabfrage wird die mit "4" gekennzeichnete Belegnummer zurückgestellt. D.h.: sie wird nur mit einem Kennzeichen versehen, nicht gelöscht.

*5=Info* 

Hiermit gelangen Sie in das Anzeigeprogramm von Kreditorenzahlungen.

### **10.3.2 Zurückgestellte Datensätze**

#### *4=Endgültig löschen*

Nach einer Sicherheitsabfrage wird der mit "4" gekennzeichnete Satz physisch aus der Datei gelöscht. D.h.: dieser Beleg kann nicht mehr angesprochen werden.

### *5=Info*

Hiermit gelangen Sie in das Anzeigeprogramm von Kreditorenzahlungen.

### *R=Reaktivieren*

Nach einer Sicherheitsabfrage wird der mit "R" gekennzeichnete Beleg wieder als anstehend gekennzeichnet.

### **10.4 Funktionstasten**

- *F03 = Programm beenden*
- *F04 = Bed.-Führung*
- *F06 = DTAUS-Datei erstellen*
- *F07 = Rückwärts blättern*
- *F08 = Vorwärts blättern*
- *F09 = Wechsel zwischen anstehend und zurückgestellt*
- *F12 = Programm beenden*

### **11 Sofortzahlung Debitoren**

Dieses Programm läuft exakt so ab wie "Sofortzahlung Kreditoren". Beim manuellen Zahlungsprogramm muß hier jedoch die Taste "F7" (statt "F19") gedrückt werden und es wird die (Teil-) Datei SOFDTA\_D erstellt (anstatt SOFDTA\_K).

### **12 Hauptmenü**

Sie gelangen ins Multibanking-Hauptmenü der Firma Avenum/Wien